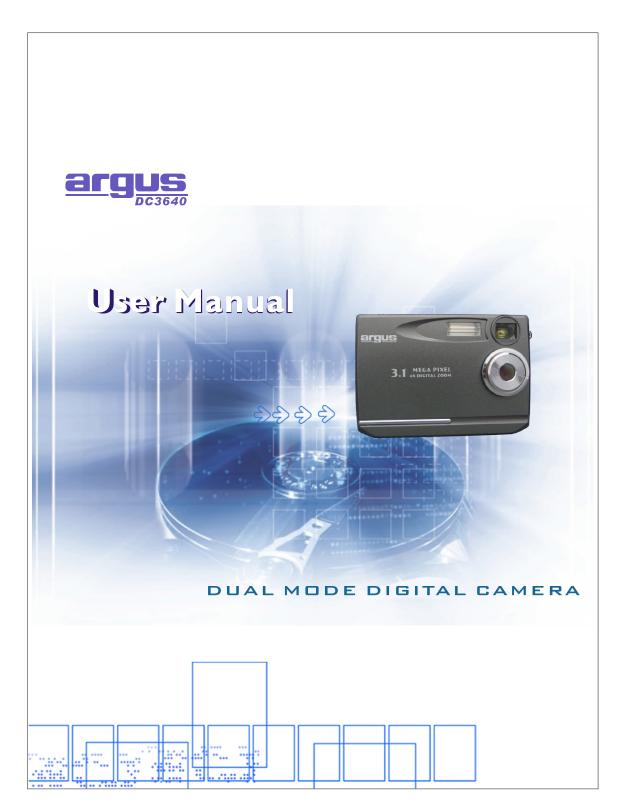

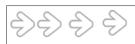

# Table of Contents

| Welcome1.                                                                                                    |
|----------------------------------------------------------------------------------------------------|
| Getting Started2.                                                                                                    |
| -Contents of package                                                                                                    |
| Powering Up 6.                                                                                                    |
| -Battery Installation<br>-Turning Camera ON/OFF<br>-Sleep Mode                                                                        |
| Taking Pictures7.                                                                                                    |
| Install Arcsoft Programs and Camera Drivers8.                                                                                         |
| -Install Camera Driver. 8Arcsoft Photo Impression 4.0 9Arcsoft Photo Base 3.0 10Arcsoft Video Impression 1.6 11QuickTime Player 6 12. |
| Uninstall Application Programs13.                                                                                                    |
| Downloading Photos Using PhotoImpression 4.014.                                                                                       |
| Photo and Sharing Management Using PhotoBase 3.016.                                                                                   |
| Video Playback Using VideoImpression 1.617.                                                                                           |
|                                                                                                    |
| Playing Movie Clips using QuickTime Player 618.                                                                                       |
| Specifications19.                                                                                                    |
|                                                                                                    |
|                                                                                                    |
|                                                                                                    |

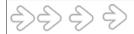

### Welcome

Thank you for choosing the Camera to pursue your digital adventures. Whether you are creating memories of your friends and family or exploring the great outdoors to get the utmost satisfaction from your digital camera, please take a moment to read through this manual. Its contents will send you on an educational journey into your camera's multiple capabilities.

Thank you again for choosing the camera!

- This camera is not resistant to water and should not be used outdoors in snow or rain. If accidentally dropped in water, please quickly pour out the water. Dry it with sunlight or an air-blower.
- Protect it from excessive humidity. It will wet the lens and the pictures taken will be blurred.
- Do not attempt to disassemble the camera yourself. Always take it to an authorized service facility for repair.
- To store the camera, wrap it in a piece of clean, soft cloth and place it in a cool, dry, dust-free lace.

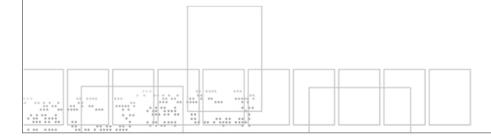

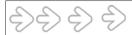

### **Contents of package**

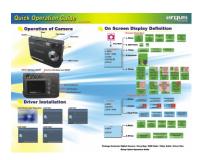

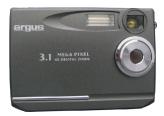

Digital Camera

QOG

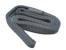

Neck Strap

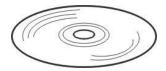

Installation CD(including camera drivers, Arcsoft software and User's Manual)

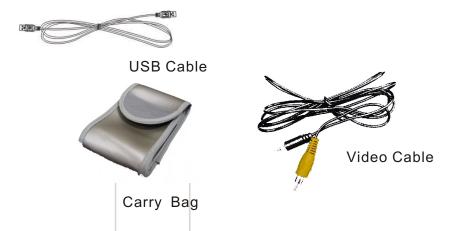

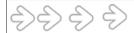

### **System Requirements**

- Personal computer, laptop, desktop, or IBM compatible with Pentium 166 MHz minimum, and with an active USB (universal serial bus) port.
- Windows 98SE/ ME/2000/ XP, CD ROM drive, color monitor, mouse and keyboard.

#### NOTE

For transferring still images or for video conferening, your computer must have a modem and communication software for internet connection.

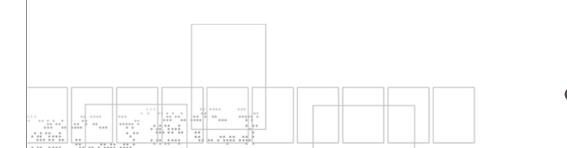

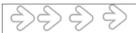

#### **Feature**

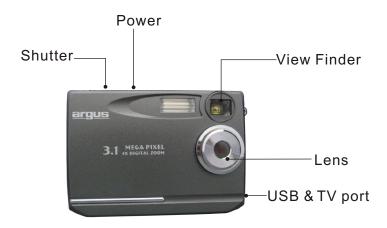

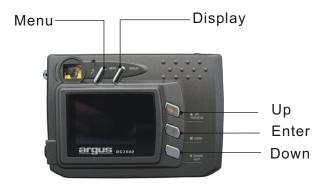

Menu: OSD Menu ON/OFF

Display: LCD, Status Icons ON/OFF

Up: Up / Previous / Zoom in

Enter: Menu Enter/Playback

Down: Down / Next / Zoom out

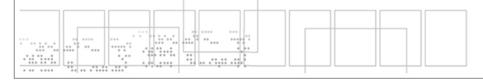

4

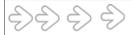

#### **LCD Screen Display Definition**

# On Screen Display Definition

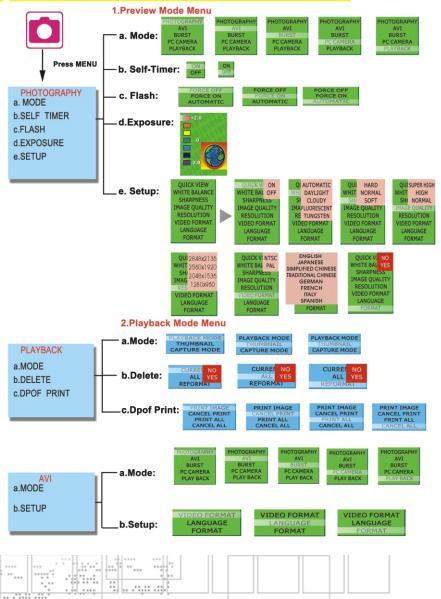

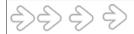

## Power Up

#### **Battery Installation**

- I. Open the battery chamber cover.
- II. Insert batteries in correct polarity (+ and -) as shown on the inside of the battery chamber.
- III. Close the battery chamber cover.
- IV. Power turns ON after pressing the power button.
- V. The camera is now ready to take pictures.

### **Turning the Power ON/OFF**

- 1. Power turns ON after pressing the power button.
- 2. To turn camera OFF press and Power button until the camera beeps and the LCD screen is blank.
- 3. To turn camera ON from the OFF mode, press Power button until a beep is heard and the LCD screen turn on.

#### Sleep Mode

- When the camera is ON while not being used for 60 seconds, it will automatically perform sleep mode to save battery power.
- To re-activate the camera from sleep mode:
  - 1. Press the Power button once.
  - 2. The camera is ready to take the next picture.

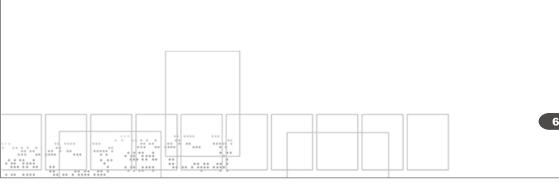

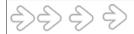

## **Taking Pictures**

#### **Taking a Snapshot**

- 1. Aim the camera and compose your image by looking through the viewfinder.
- 2. Press the shutter button down. Abuzz sound will be heard indicating that a picture has been taken.
- 3. The LCD screen will show the number of pictures taken.

#### NOTE:

• The camera stores all pictures in the built-in memory or Secure Digital Memory Card.

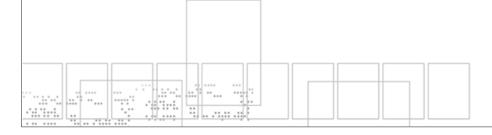

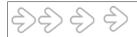

# Install Arcsoft Programs

## and Camera Drivers

#### **Install Camera Driver**

1.Insert CD-Disc & Select"MEGAPIXEL DSC Driver"

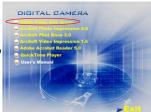

2.Click "Next"

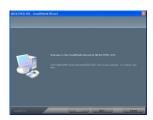

3.Click "Next"

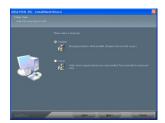

4.Click "Install"

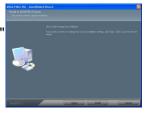

5.Click "Finsh"

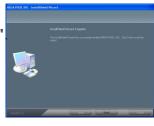

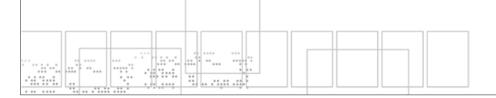

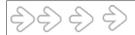

# **Install Arcsoft Photo Impression 4.0**

- 1. Turn computer ON.
- 2.Insert installation CD into your PC's CD-ROM drive
- 3. Introduction screen will appear automatically.

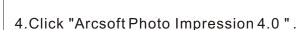

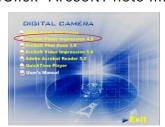

5. Follow on-screen instruction to install camera drivers.

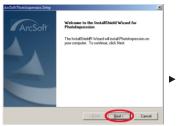

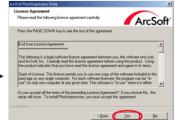

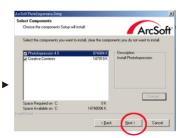

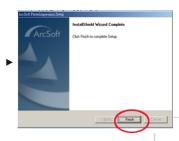

6.Re-starting your computer is recommended.

NOTE: To find out more about PhotoImpression 4.0 or how to use it, consult online help by clicking"?" Icon or "help" on the pull-down menu.

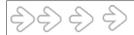

## **Install Arcsoft Photo Base 3.0**

- 1. Turn computer ON.
- 2.Insert installation CD into your PC's CD-ROM drive
- 3. Introduction screen will appear automatically.

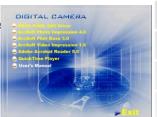

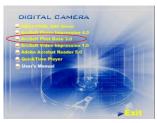

4. Click "Arcsoft PhotoBase 3.0".

5. Follow on-screen instruction to install camera drivers.

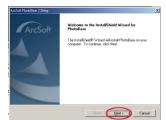

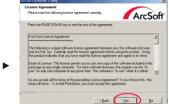

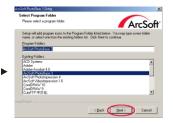

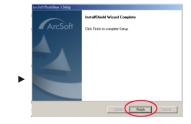

6.Re-starting your computer is recommended.

NOTE: To find out more about Photo Base 3.0 or how to use it, consult online help by clicking"?" Icon or "help" on the pull-down menu.

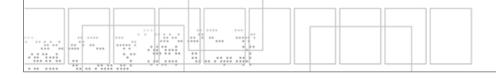

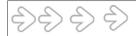

## **Install Arcsoft Video Impression 1.6**

- 1. Turn computer ON.
- 2.Insert installation CD into your PC's CD-ROM drive
- 3. Introduction screen will appear automatically.

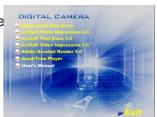

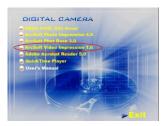

4. Click "Arcsoft VideoImpression 1.6".

5. Follow on-screen instruction to install camera drivers.

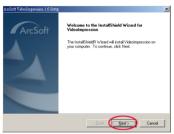

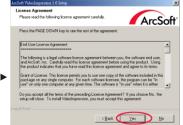

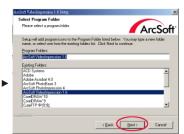

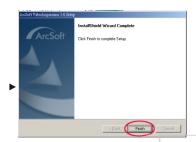

6.Re-starting your computer is recommended.

NOTE: To find out more about Video Impression 1.6 or how to use it, consult online help by clicking"?" Icon or "help" on the pull-down menu.

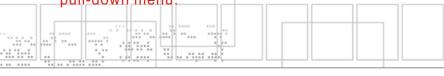

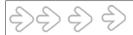

# Install QuickTime Player 6

- 1. Turn computer ON.
- 2. Insert installation CD into your PC's CD-ROM drive
- 3. Introduction screen will appear automatically.

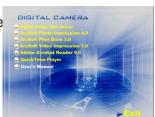

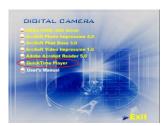

4. Click "QuickTime Player".

5. Follow on-screen instruction to install camera drivers.

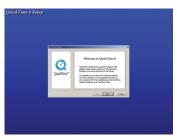

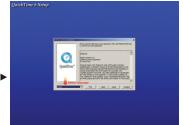

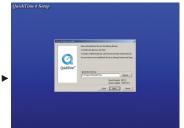

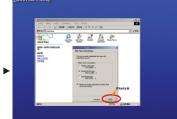

6.Re-starting your computer is recommended.

NOTE: To find out more about QuickTime Player 6 or how to use it, consult online help by clicking"?" Icon or "help" on the pull-down menu.

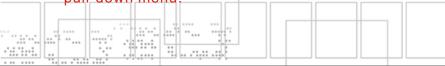

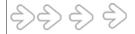

# **Uninstall Application Programs**

## **Uninstall Arcsoft Photo Impression 4.0**

- 1.Search through Start > Programs > AcroSoft> Photo Impression 4.0 > Uninstall.
- 2. Follow on-screen instruction to uninstall software.

#### **Uninstall Arcsoft Photo Base 3.0**

- 1.Search through Start > Programs > AcroSoft> Photo Base 3.0 > Uninstall.
- 2. Follow on-screen instruction to uninstall software.

## **Uninstall Arcsoft Video Impression 1.6**

- 1.Search through Start > Programs > AcroSoft> Video Impression 1.6 > Uninstall.
- 2. Follow on-screen instruction to uninstall software

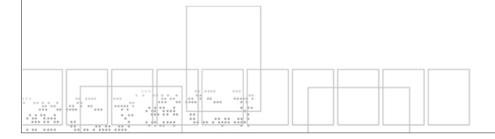

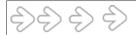

## **Downloading Photos Using**

## PhotoImpression 4.0

As a USB Mass Storage Device, with the camera connected, its memory will simply appear as a disk drive to the host computer. Any files can be copied to and from the camera's memory, just like any other file on any other disk drive.

For Windows 98SE user, please go to Microsoft <u>www.microsoft.com</u> to update Windows for Mass Storage Function Support.

(Turn on the camera and connect with USB cable, the camera will set at "Mass Storage" Mode.)

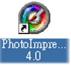

- 1. Click "PhotoImpression 4.0" icon on desktop,
- 2. PhotoImpression 4.0 introduction screen will appear.
- 3. Click "From Folder" button.

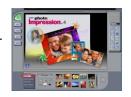

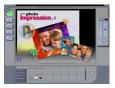

4. Click "Browse ".

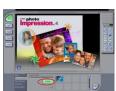

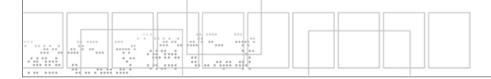

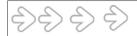

# Downloading Photos Using PhotoImpression 4.0

5. Click "D:\ or G:\(Mass Storage Disk)DCIM" and OK.

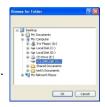

6. Use editing tools available on-screen to modify image(s).

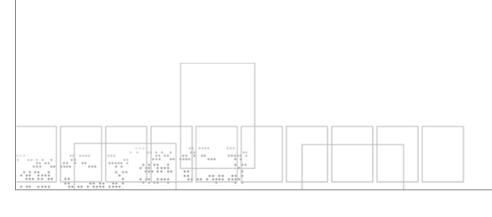

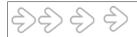

# Photo and Sharing Management Using PhotoBase 3.0

1. Click "PhotoBase 3.0" icon on desktop,

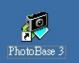

2. PhotoBase 3.0 introduction screen will appear.

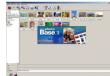

3. Open Album menu bar.

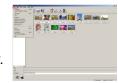

4. Select "Create New" and enter file name.

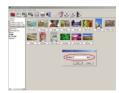

5. Open Album menu bar and select "Add Image".

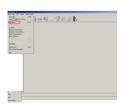

6. Save the pictures to your computer.

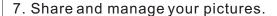

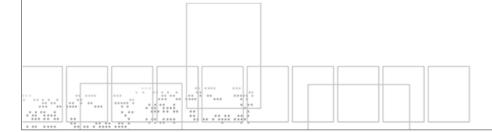

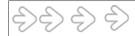

# Video Playback Using VideoImpression 1.6

(Please change camera to PC Camera Mode)
MENU \ Mode\ PC Camera

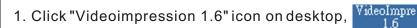

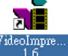

2. VideoImpression 1.6 introduction screen will appear.

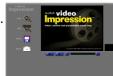

3. Click "New" button.

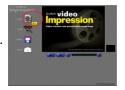

4. Click"Capture".

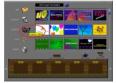

5. Video will begin playing.

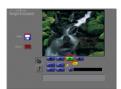

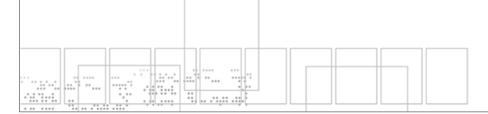

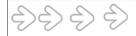

# Playing Movie Clips using QuickTime Player 6

(Turn on the camera and connect with USB cable ,the camera will set at "Mass Storage Mode.)

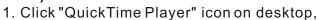

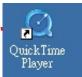

2. "QuickTime Player" introduction screen will appear.

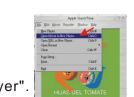

000000

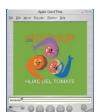

3. Open "File" menu bar and Select "Open Movie in New Player".

4. Select"DeskTop"and Click"My Computer".

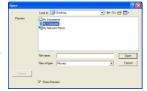

5. Click "VOLUMELABE(F:)

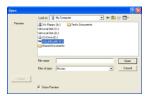

6.Click"SVI-0001"

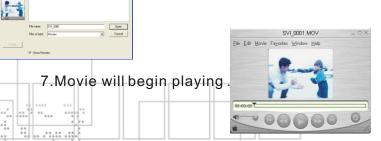

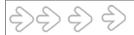

## **Specifications**

•Image Sensor CMOS 2048x1536 pixels •Lens Specification F2.8, Sensor area 1/2".

f=8.45mm, view angle 53.2°

• O/S Microsoft Windows 98SE/2000/ME/XP

• White Balance Auto/Manual(day light/cloudy/tungsten/fluorescent)

• Exposure Control Auto

• Frame Rate-Video Mode QVGA 320x240 pixels 25-30 fps

•Stores Picture- 2848x2136 pixels Still Picture Mode(Based on 16MB Flash Memory) 2048x 1536 pixels

1280x960 pixels

•PC Interface USB

• Fixed Focus Lens 1m~infinity

• Storage 16MB Flash Memory + Secure Digital Card

(card not included)

Compression
 Display
 Zoom
 JPEG; MJPEG
 1.5" Color TFT LCD
 4X Digital Zoom

• Movie Clip QVGA 320x240 pixels up to 110 seconds. @27fps

• Video Output NTSC or PAL

Power Source AAA1.5V x 2(not included)Dimensions 88mm x 60mm x 20mm

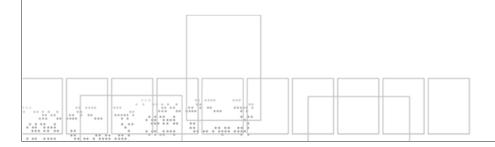